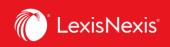

## How do I run a simple usage report?

Reporting is the main purpose of LexisNexis Account Insights. Our reports allow you to gauge usage of your subscriptions as well as to get chargeback information for billable activities.

There are several ways you can customize your reports. You can read more about them under **How do I customize the look of my report?**, **How do I customize pricing for individual activities in my report?**, and **How do I customize the total value for all platform subscriptions in my report?** 

In this example, however, we will explain just one, simple way to do it.

- 1. From anywhere within LexisNexis Account Insights, click the Create Report tab.
- 2. Make sure you are on the Billing & Allocation option.
- 3. Select the **Date Range** for which you want to run the report. There are 3 options:
  - a. **Standard Date Range**: runs a **Month-to-date** report, i.e. from the 1<sup>st</sup> of the month to the current day in the month;
    - b. Select Month: runs a report for the entire month you select, e.g. if you select February 2024, it will run a report from February 1, 2024 to February 29, 2024;

| LexisNexis® Account I                    | nsights LexisNexis - Canada - LNAC Demo                                                                                     | O Support ▼ | LexisNexis® Products 🔹 🔹 Hello, Dusan! 🝷                                                                                                    |
|------------------------------------------|----------------------------------------------------------------------------------------------------|-------------|----------------------------------------------------------------------------------------------------|
| Home                                     | Create Report                                                                                                    |             | (?) Quick Tutorial                                                                                                    |
| Create Report                            | Billing & Allocation Internal Allocation                                                                                    |             |                                                                                                    |
| Report Layouts<br>Custom Allocation      | Date Range         Standard Date Range: Month to date (01-Mar-2024 - 27-Mar-2024) <ul> <li>Select Month</li> <li></li></ul> |             | <ul> <li>Data Statement</li> <li>Data has been processed through 27-<br/>MAR-2024, February 2024 billing data is<br/>final.</li> <li>Partial month data is preliminary until<br/>full month data is available.</li> <li>Custom Allocation Template cannot be<br/>applied to data prior to 01-MAR-2024.</li> <li>A report is not a bill. Reports are</li> </ul> |
| Internal Allocation<br>Scheduled Reports |                                                                                                    |             | intended for reporting purposes only.<br>Quick Links                                                                                                    |
|                                          |                                                                                                    |             | Select Customer / Financial Accounts                                                                                                    |

c. Custom Date Range: run a report for the specified data range.

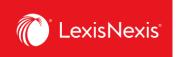

- 4. Next, within the **Cost Recovery** pod, select the desired cost recovery method.
  - a. Before you choose a method, we recommend to toggle on the **Include** option for **Zero Priced Events**, in order to ensure all usage is displayed.
  - b. Select **Default Allocation** and then select **Distribute use by Gross Amount.**
  - c. Leave as default the Monthly Subscription Cost charges.

| Cost Recovery:                                | Zero Priced Events: i Include         |  |  |  |
|-----------------------------------------------|---------------------------------------|--|--|--|
| Select Method: (i)                            | Apply Default Allocation: (i)         |  |  |  |
| Default Allocation 4b                         | ✓ Distribute use by Gross Amount ✓ 4c |  |  |  |
| Match Report Tax Amount to Invoice Tax Amount |                                       |  |  |  |
| Monthly Subscription Cost                     | Assign Recovery:                      |  |  |  |
|                                               | % OR Amount % of Monthly Cost         |  |  |  |
| Usage Products                                | \$0.00 % \$ 0.00                      |  |  |  |
| Total Monthly Cost:                           | \$0.00 Recovery Amount: \$0.00        |  |  |  |

5. Ensure that **Default Allocation Filters** are selected as **ALL**.

| Default Allocation Filters 5 | View All Filters  |
|------------------------------|-------------------|
| Activity Description         | ALL               |
| Client IDs                   | ALL               |
| Place of Business            | ALL               |
| Pricing Categories           | ALL               |
| Product Names                | ALL               |
| Types of Charges             | ALL               |
| User Names                   | ALL               |
|                              | Reset All Filters |

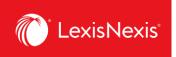

6. Under **Standard Report Selection**, select **Detail Report** and then leave **Detail by Client/User**.

| Standard Report Selection       |  |  |  |
|---------------------------------|--|--|--|
| ☑ Detail Report 6               |  |  |  |
| Detail by Client/User 🗸         |  |  |  |
| Summary by Client               |  |  |  |
| Summary by User                 |  |  |  |
| Summary by Client/User          |  |  |  |
| Summary by Client/User/Date     |  |  |  |
| Summary by Activity Description |  |  |  |
| Summary by Place of Business    |  |  |  |
| Summary by Products             |  |  |  |

- 7. Ensure that **Report Filters** are selected as **ALL**.
- 8. Under User Display, leave in All Use option.
- 9. Under Currency Settings, leave in Canadian dollar.

| Report Filters 7                        | View All Filters  |  |  |  |
|-----------------------------------------|-------------------|--|--|--|
| Activity Description                    | ALL               |  |  |  |
| Client IDs                              | ALL               |  |  |  |
| Master Feature Name                     | ALL               |  |  |  |
| Place of Business                       | ALL               |  |  |  |
| Pricing Categories                      | ALL               |  |  |  |
| Types of Charges                        | ALL               |  |  |  |
| User Names                              | ALL               |  |  |  |
|                                         | Reset All Filters |  |  |  |
| $\sim$                                  |                   |  |  |  |
| User Display 8                          |                   |  |  |  |
| All Use                                 |                   |  |  |  |
| C Exclude non-billable zone use         |                   |  |  |  |
|                                         |                   |  |  |  |
| Currency Settings: 9<br>Canadian dollar |                   |  |  |  |
|                                         |                   |  |  |  |

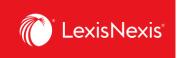

10. Before running the report, consider the following 2 options:

- a. If you are looking to download a report immediately, then select your preferred settings under **Download Settings** by clicking the format link.
- b. Once chosen, click the **Download** button. For best reporting output, we recommend the following settings:
  - i. Download Format = ASCII
  - ii. Report Download Type = Delimited
  - iii. Delimiter Type = Comma
  - iv. Output Extension = csv
  - v. Apply Quotes on = All Fields
  - vi. Quote Type = Double
  - vii. Include Column Headers = checked
  - viii. Click **Update Settings** to ensure all these settings are set as default in the future.

|     | Download Settings: |           |  |  |
|-----|--------------------|-----------|--|--|
| 10b | Download View      | Reset All |  |  |

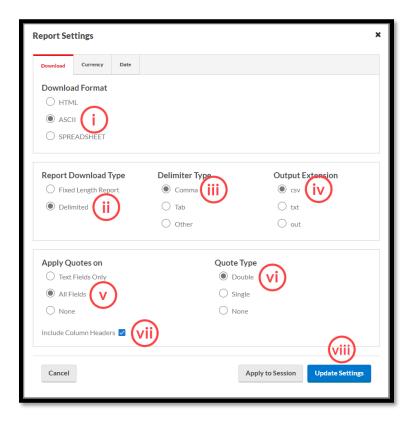

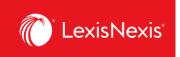

c. If you are looking to view the report, you can skip the **Download Settings** considerations and simply click the **View** button.

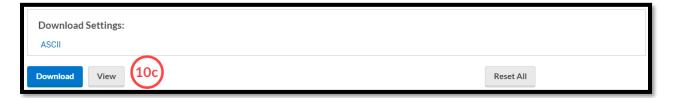